# 日立ダイアグノスティックツールHDM-330操作ガイド いすゞ/DPD 強制再生(DPF 選択時)

#### 注意事項/必ずお読みください

- ●実際の作業に当たっては必ず自動車メーカー発行の整備解説書で作業手順、作業上の注意点を ご参照の上、作業を行って下さい。
- ●自動車メーカーにより予告なく車両の仕様が変更される為、本資料に掲載する機能が使用できない場合 がございます。
- ●「特殊機能」よる DPD 強制再生は、DPD 関連の故障コード読取・消去関連データー表示、DPD データ リセットを半自動的にスキャンツールが行います。よって、自動処理の出来ない故障コード(現在発生中に より記憶されており点検整備によってしか消去されないもの等)やデ-タリセットが検出された場合、DPD 強制再生モードが中断され強制再生が出来ません。その際は通常メニューの「診断」・「車両選択」・「エン ジン」・「故障コード読取」「作業サポート」を個別に選択して手動にて作業を行って下さい。

1. DPD 強制再生の流れ

- ●DPD フィルタに一定量のPMが堆積してPMを燃焼する必要がある場合、またはDPRフィルタの状態を確認する 際、スキャンツールの作業サポート機能「DPR強制再生」を使用します。
- ●下記の流れで「DPR強制再生」を実行します。

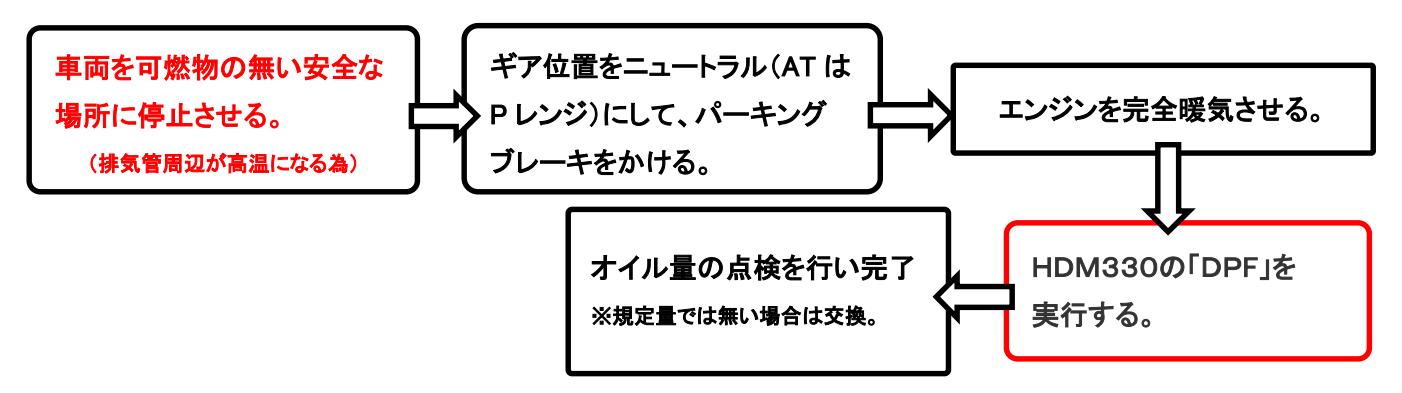

2.HDM330操作手順(作業要領含む)

## 【手順001/車両側の準備】

下記を行ってください。

- ① 周囲に可燃物が無く、換気が十分に行える安全な場所に車両を停止させてください。(DPR強制再生中は 排気管周りが高温になる為、特に排気管回りに可燃物が無いか、ご注意ください)
- ② シフトレバーがニュートラルであることを確認してください。(AT車はPレンジ)
- ③ パーキングブレーキをかけてください。
- ④ エンジンをアイドリング状態にしてください。尚、アイドリングコントロールノブによってエンジン回転数が 上がっている場合は、左いっぱいに戻してエンジン回転数を下げてください。
- ⑤ アイドリングストップ装着車はアイドリングストップスイッチをOFF(解除)してください。
- ⑥ PTO装着車はPTO作動を停止させてください。

(次ページに続きます)

#### 【手順002:HDM-330の車両への接続と特殊機能の起動】

下図の様に HDM-330を車両側診断コネクタに接続して下さい。HDM-330が起動し、HDM-330メニュー が表示されましたら、カーソルを「DPF」に合わせてENTERキーを押してください。

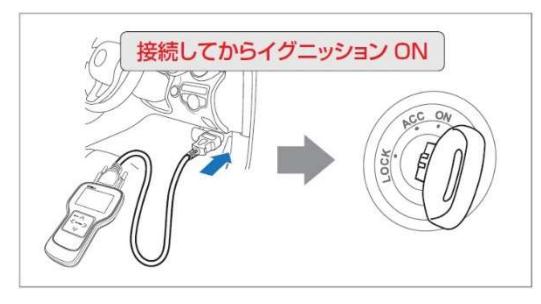

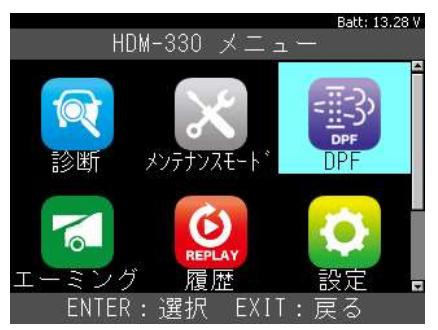

#### Batt: 13.27 V 【手順003:「いすゞ」⇒「DPF 点検」の選択】 **DPF** DPF点検 いこ 「DPF」画面が表示されます。カーソルを「日野」に移動 日野 菱ふそう させた後、続けて「DPF 点検」にカーソルを移動させて UDトラックス ENTER キーを押してください。 ENTER:選択 EXIT:戻る 【手順004:車両の選択】 車両の選択を行います。「年式選択メニュー」「車種選択メニュー」等の順番で画面が表示されますので、 それぞれの画面で入庫車両に該当する項目をカーソルで選択して ENTER キーを押してください。 Batt: 12.31 V 車種選択メニュ 年型選択メニュ エンジン選択メニュ エルガ (LV/KV)  $\overline{2011}$ 4HK1-TC (C/Rail PNLT) 2015 ENTER:選択 EXIT:戻る ENTER: 選択 EXIT: 戻る ENTER:選択 EXIT:戻る DPD点検モード イドリングストップ選択> スムー 選択メ ISS&HSA(AMT) **AMT** イニシャライズ中…<br>しばらくお待ち下さい。 Idling Stop & Start System T280/T350 - ENTER : 選択 EXIT : 戻る ENTER:選択 EXIT:戻る 車両のミッションのタイプは助手席付近に張り付けられた ID プレートの「TRANS」に記載されているオプションコード (アルファベットの文字列)を、車載の取扱説明書で照会することで判別することが可能です。

## 【手順005:作業内容の表示】

「DPD 点検の作業内容」画面が表示されます。ENTER キーを 押してください。

Batt: 12.33 V DPD点検の作業内容 ド消去<br>ド読取 J 、<br>D関連データの表示<br>Dデータリセット ΠF DPD強制再生 強制再生後のDPD関連データ表示 ENTER: 次へ EXIT: 中止

<sup>(</sup>次ページに続きます)

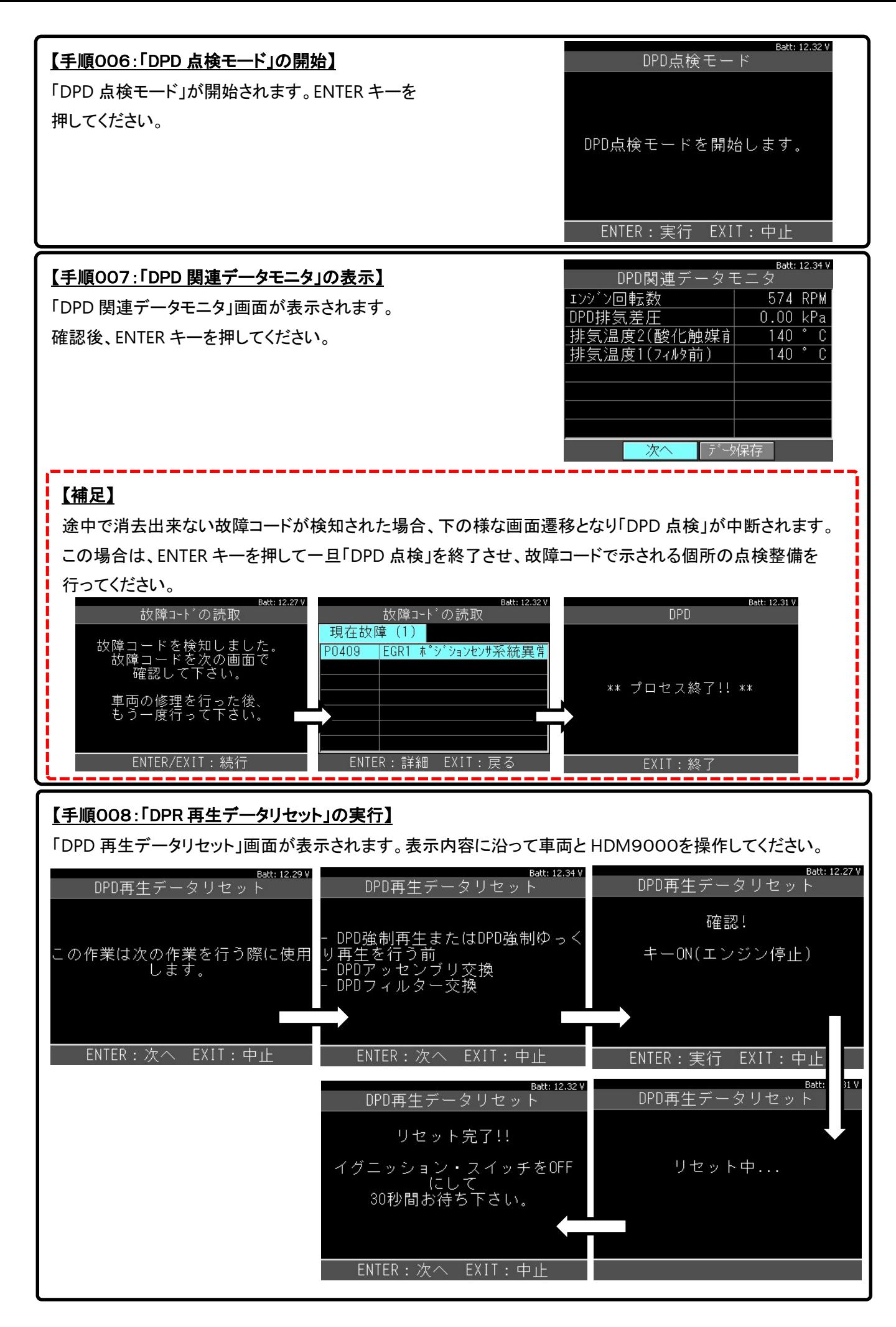

(次ページに続きます)

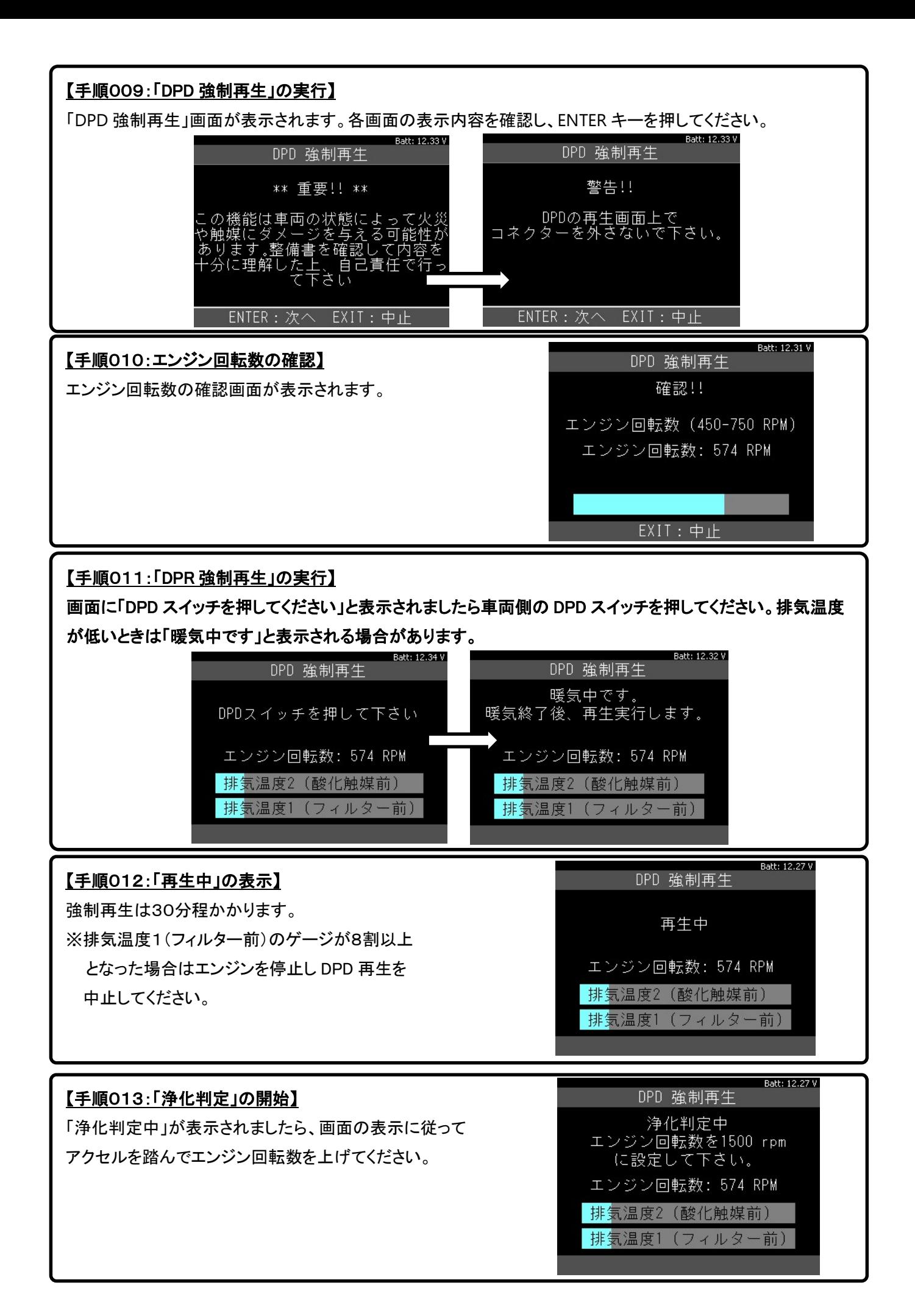

#### (次ページに続きます)

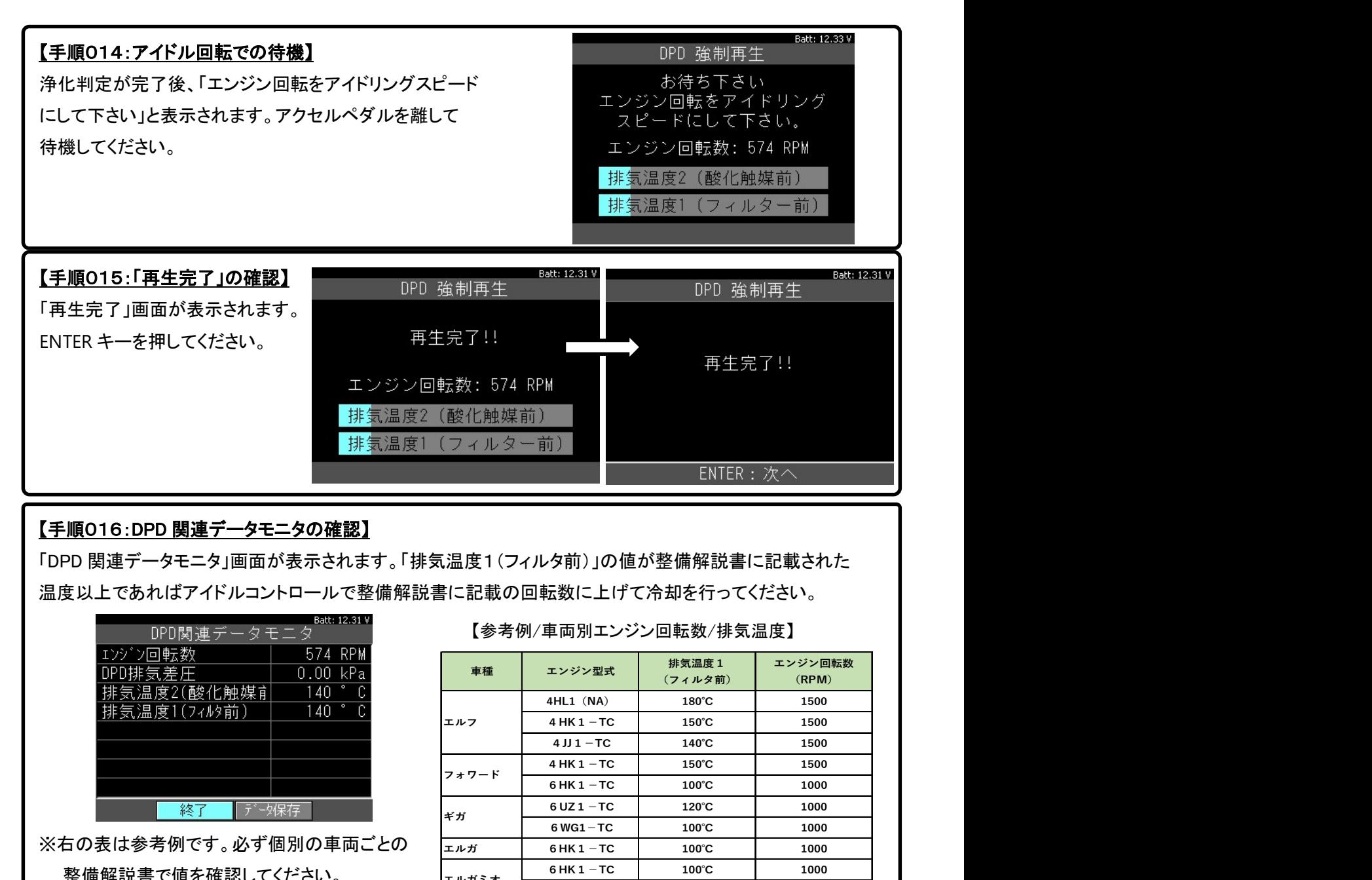

# 【手順016:DPD 関連データモニタの確認】

「DPD 関連データモニタ」画面が表示されます。「排気温度1(フィルタ前)」の値が整備解説書に記載された 温度以上であればアイドルコントロールで整備解説書に記載の回転数に上げて冷却を行ってください。

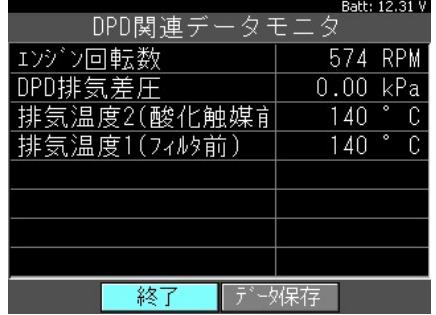

※右の表は参考例です。必ず個別の車両ごとの 整備解説書で値を確認してください。

【参考例/車両別エンジン回転数/排気温度】

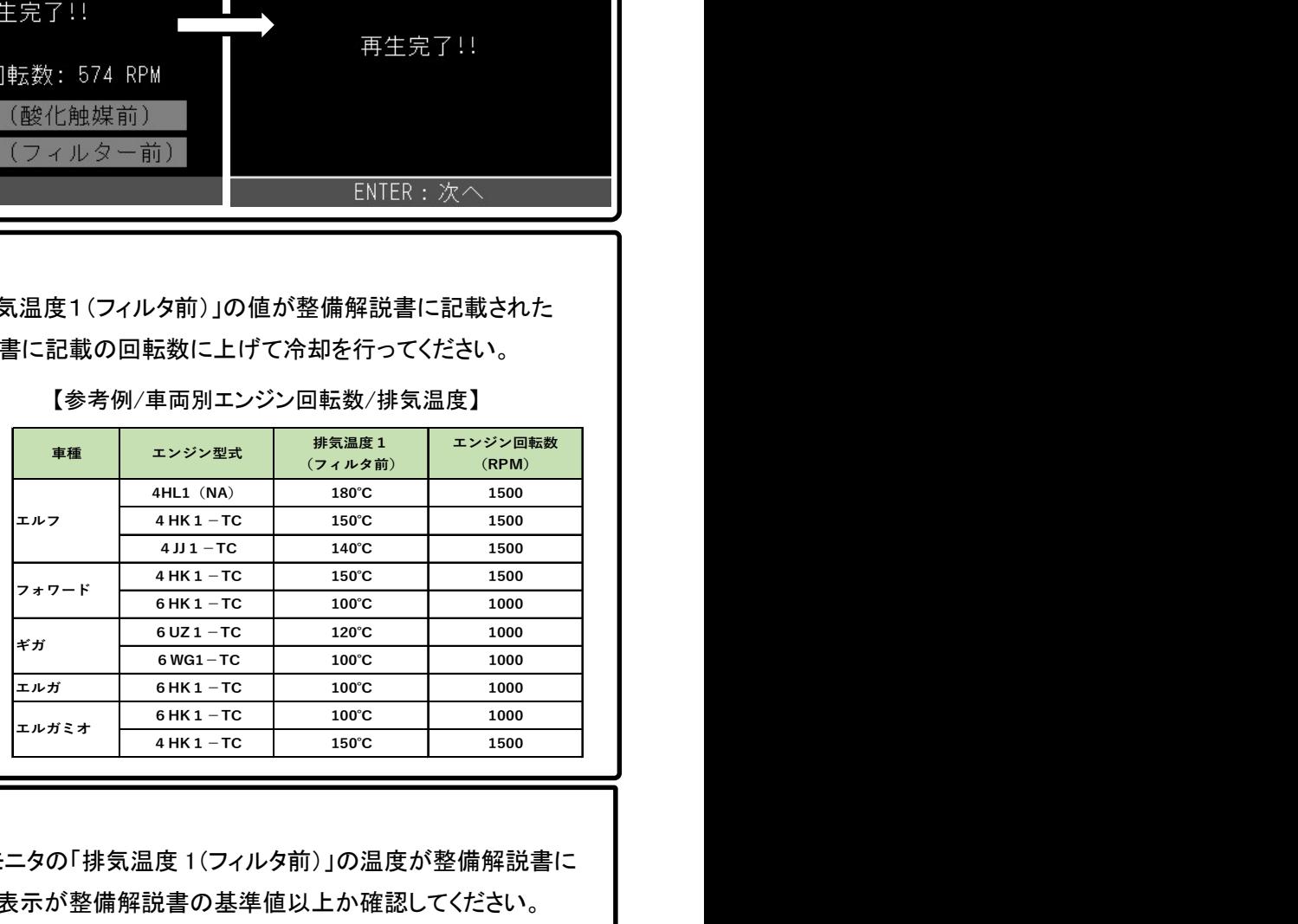

## 【手順017/排気差圧のチェック】

アクセルペダルを完全に踏み込んだ状態でデータモニタの「排気温度 1(フィルタ前)」の温度が整備解説書に 記載された温度に達したとき、「排気差圧」のデータ表示が整備解説書の基準値以上か確認してください。

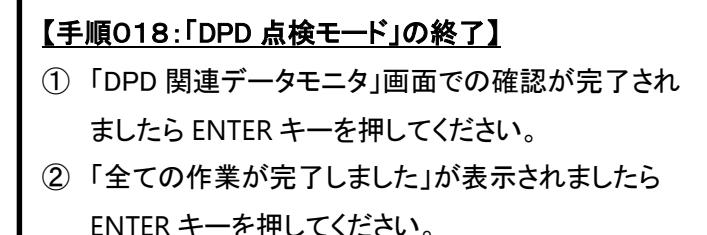

③ 車両側診断コネクタから HDM330を取り外して ください。

Balt: 12.29 DPD点検モード 全ての作業が完了しました。 ENTER/EXIT: 終了

## 【手順019/エンジンオイルのチェック】

DPD 強制ゆっくり再生を実行、もしくはエンジンオイルを点検して規定量では無い場合、オイル交換を行って ください。(完了)